# 

For the Contract of Contract of Contract of Contract of Contract of Contract of Contract of Contract of Contract of Contract of Contract of Contract of Contract of Contract of Contract of Contract of Contract of Contract o

 $\frac{1}{26}$ 

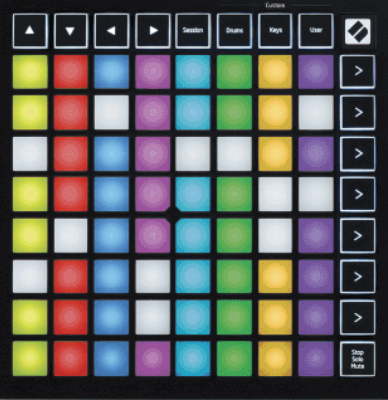

Version 2.0

English

# **LAUNCHPADMINI**

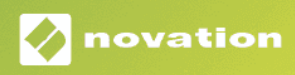

# **Table of Contents**

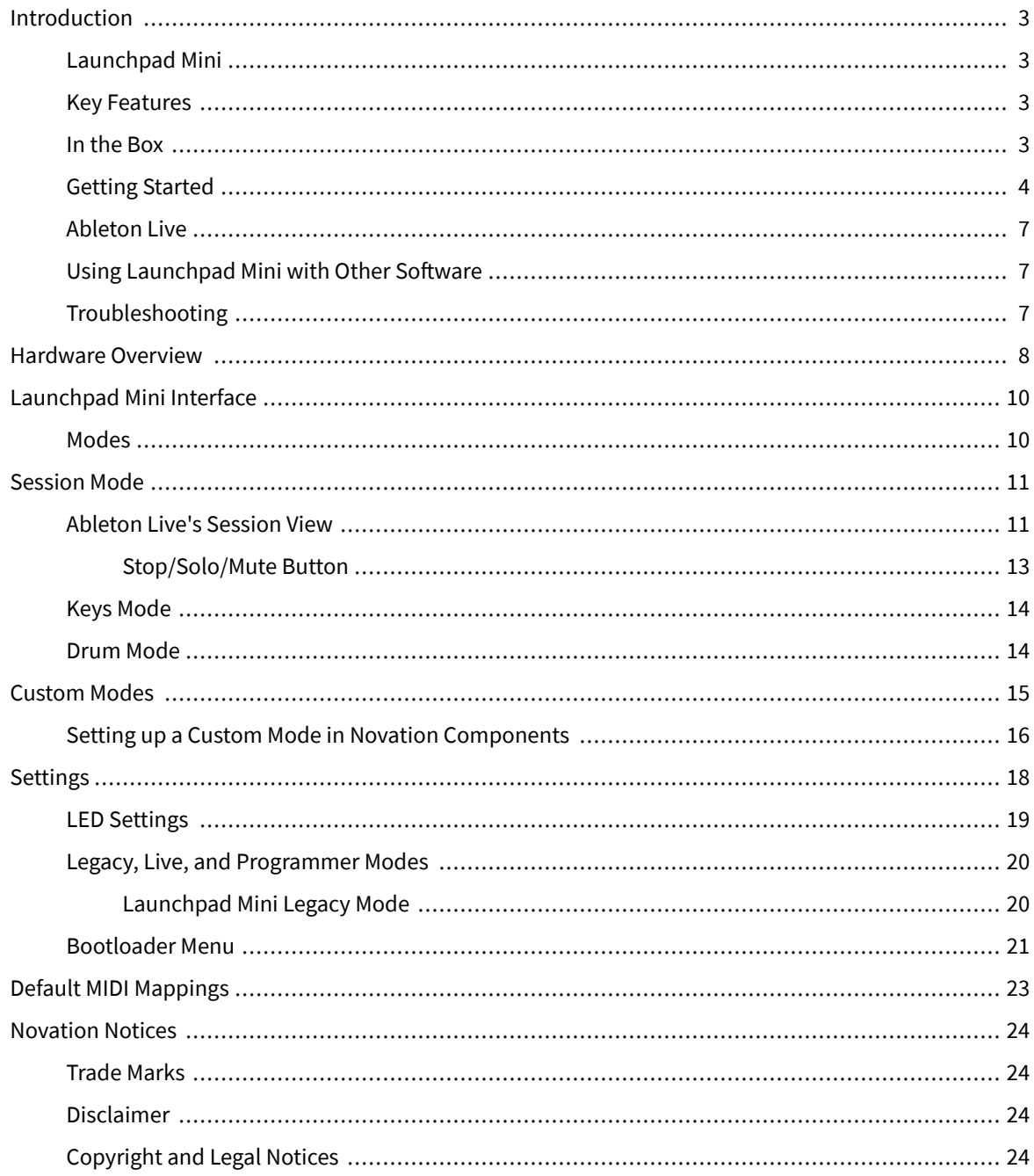

# <span id="page-2-0"></span>**Introduction**

### **Launchpad Mini**

Launchpad Mini is our most compact and portable grid controller for Ableton Live. Launchpad Minimakes launching clips in Ableton Live a fast and tactile experience by bringing your Session View from the screen to your fingertips in full RGB colour. Take music making further and build tracks with Launchpad Mini, using keys and drum modes to lay down beats and melodies.

This manual will help you to understand every feature of your new grid controller and will teach you how to take your production and performance to the next level with Launchpad Mini.

### **Key Features**

- An 8×8 grid of 64 **RGB LED** back-lit pads.
- Perform with Ableton Live by launching clips and scenes.
- Plug and Play USB bus-powered.
- Compact and lightweight.
- Four modes: **Session**, **Drums**, **Keys**, and **User**.
- Ableton Live Mixer control Volume, Pan and Sends per track.
- Lightning fast access to performance controls with **Stop**/**Solo**/**Mute** button.
- Powerful music production software included Ableton Live Lite, as well as a range of high-quality instruments & effects.
- Endless possibilities for controlling your software with **Custom Modes**.

### **In the Box**

- Launchpad Mini
- USB-C to USB-A cable

### <span id="page-3-0"></span>**Getting Started**

We've made getting started with Launchpad Mini as easy as possible, whether you're a brand-new beat maker or a seasoned producer. Our Easy Start Tool provides a step-by-step guide on getting set up that is tailored to your needs, whether you've never made music before or you just want to download your included software as fast as possible.

To access the Easy Start Tool, plug in your Launchpad Mini.

### **If you're on a Mac:**

1. On your Desktop, find the Novation Easy Start icon and double-click it to open the folder "Launchpad Mini".

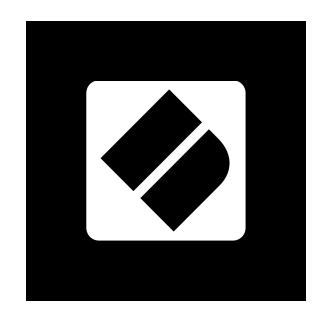

2. Inside the folder, double-click the file: "Click Here to Get Started.url".

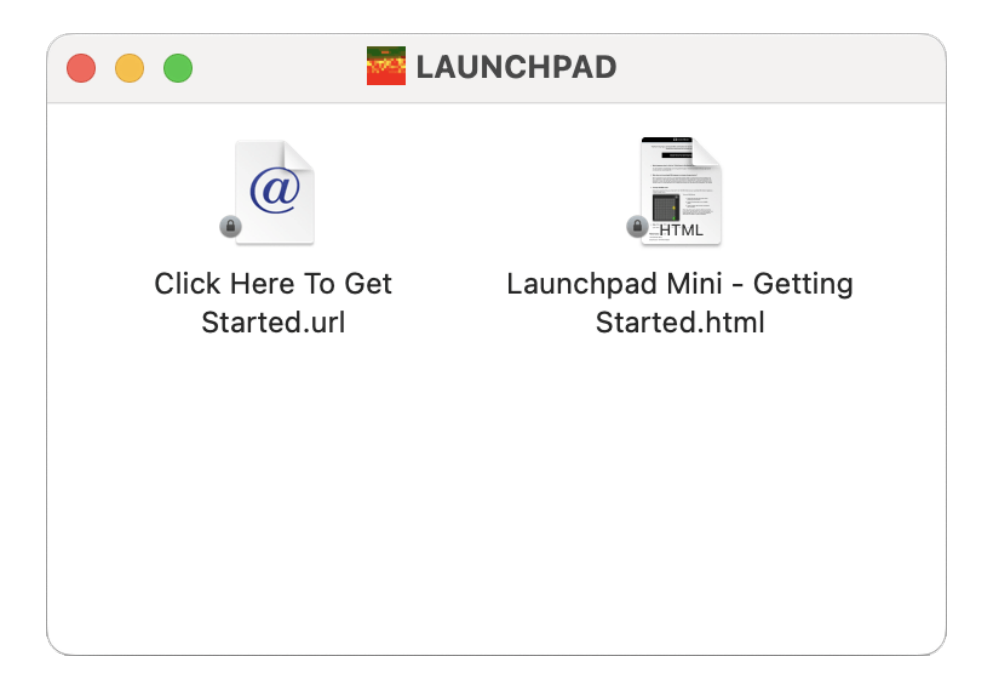

3. You'll be taken to the Easy Start Tool, where we'll get you set up.

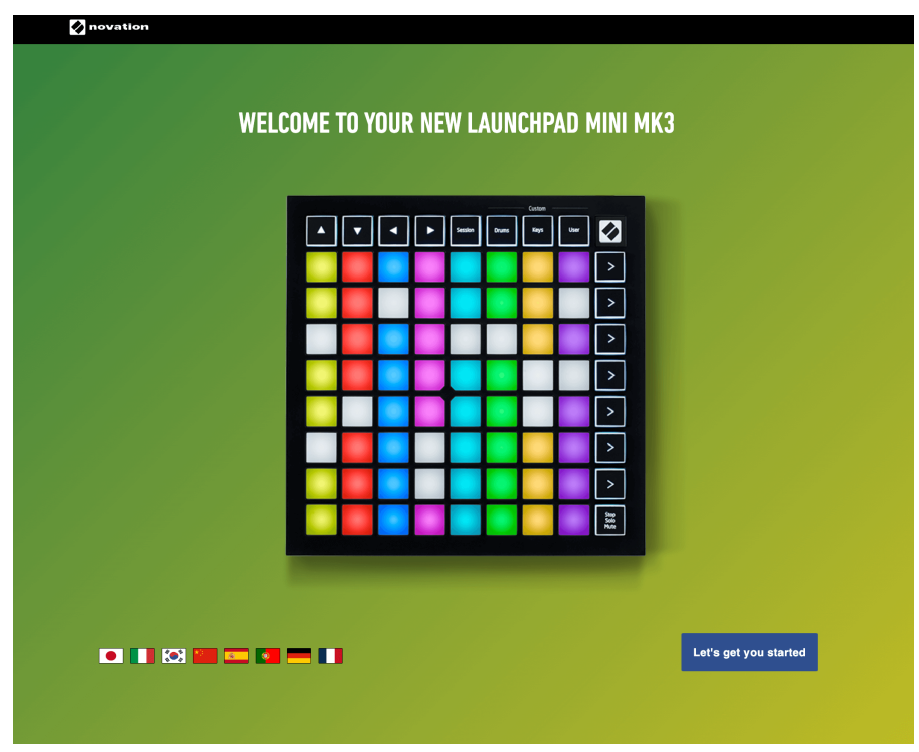

Alternatively, if you have Google Chrome open when you plug in your Launchpad Mini, a pop-up appears. Click on the pop-up to go straight to easy start.

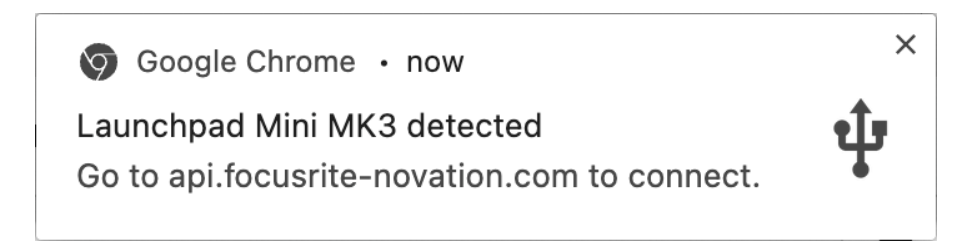

### **If you're on Windows:**

- 1. Press the Start button and type "This PC", press enter.
- 2. In This PC, find the drive: "Launchpad Mini", and double click.

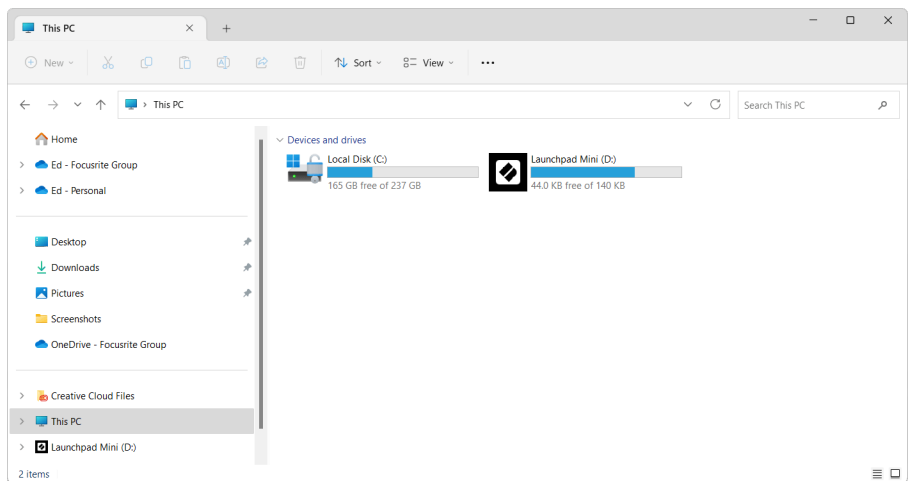

- 3. Inside the drive, click the link: "Click Here to Get Started.html"
- 4. You'll be taken to the Easy Start Tool, where we'll get you set up.

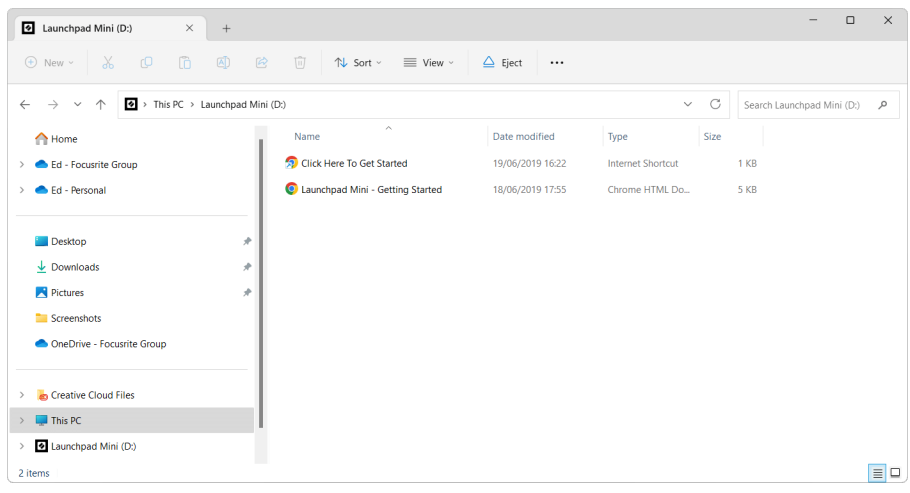

### <span id="page-6-0"></span>**Ableton Live**

Ableton Live (often referred to only as Live) is a unique and powerful piece of software for music creation. Ableton Live Lite is provided with your Launchpad Mini, which gives you all the tools you'll need to get started with making your own music.

If you've never used Ableton Live before, we recommend visiting our Easy Start Tool (see [Getting Started \[4\].](#page-3-0) Here you'll be guided through downloading and installing Ableton Live Lite. You'll also find videos covering the software's basic features, so you can get started making music in Ableton Live with Launchpad Mini.

With Ableton Live installed, get your Launchpad Mini up and running by plugging it into your Mac or PC's USB port. When you open Live your Launchpad Mini will be automatically detected, and it will enter Session Mode.

More resources on using Ableton Live's many functions may be found on Ableton's site at:

### [ableton.com/live/learn-live](https://www.ableton.com/live/learn-live/)

You may register your Launchpad Mini and obtain your Ableton Live Lite license at:

[customer.novationmusic.com/register](https://customer.novationmusic.com/en/register)

### **Using Launchpad Mini with Other Software**

Launchpad Mini is made for Ableton Live, but it may also be used as a controller for other software. If you're using other music production software, visit support.novationmusic.com for more information on how to set up your Launchpad Mini.

### **Troubleshooting**

For help getting started with your Launchpad, visit:

### [novationmusic.com/get-started](http://novationmusic.com/get-started)

If you have any questions or need any help at any time with your Launchpad, visit our Help Centre. Here you can also contact our support team:

### [support.novationmusic.com](http://support.novationmusic.com)

We recommend you check for updates to your Launchpad so you have the latest features and fixes. To update your Launchpad's firmware you need to use Components:

[components.novationmusic.com](https://components.novationmusic.com/)

# <span id="page-7-0"></span>**Hardware Overview**

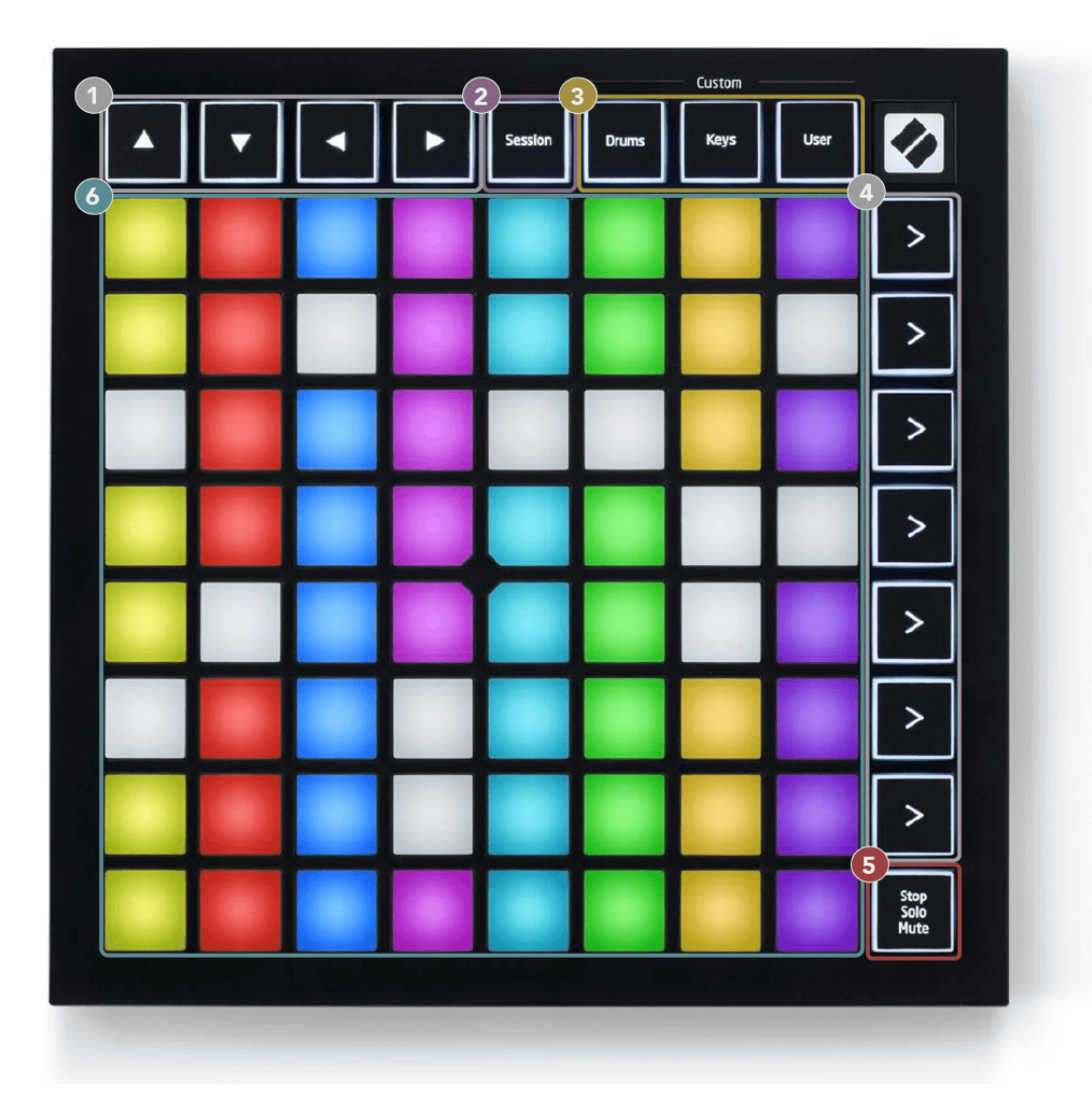

- 1. Navigational Buttons
- 2. Session Mode
- 3. Custom Modes (Drum, Keys, and User)
- 4. Scene Launch Buttons
- 5. Stop/Solo/Mute
- 6. 8×8 Pad Grid

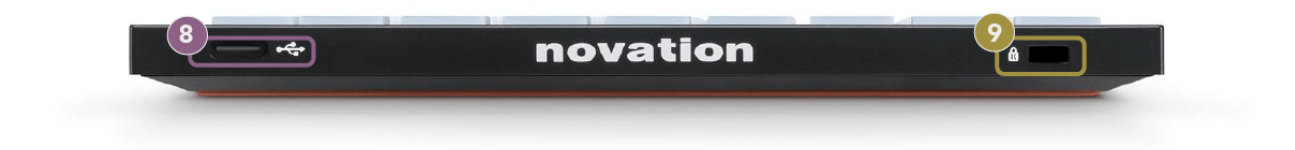

- 7. USB-C Socket
- 8. **R** Kensington Lock, use a lock to secure your Launchpad and deter theft.

# <span id="page-9-0"></span>**Launchpad Mini Interface**

### **Modes**

Modes are the core of the Launchpad Mini interface. They allow you to switch between views, offering different functionality in each.

There are four different modes available:

- Session
- Drum
- Keys
- User

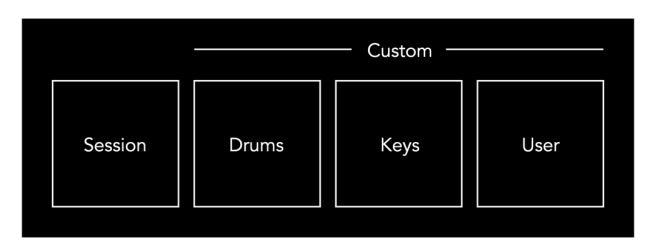

Press a mode button to enter the respective mode. The currently active mode lights pale green. Currentlyavailable modes light dim white.

Drums, Keys and User are all Custom modes.

Using Novation Components, you can edit the Custom modes and customise them to your needs (see [Custom](#page-14-0) [Modes \[15\]](#page-14-0)).

# <span id="page-10-0"></span>**Session Mode**

### **Ableton Live's Session View**

Session mode is designed to control Ableton Live's Session View, seen below.

If you've never used Ableton Live before, we recommend visiting our Easy Start Tool (see [Getting Up and](#page-3-0) [Running \[4\]](#page-3-0)). Here you'll find your included Ableton Live Lite download code (if you choose to register your Launchpad Mini). There are also videos covering installing, the software's basic features, and how to get started making music with your Launchpad Mini in Ableton Live.

Session View is a grid that consists of clips, tracks (columns) and scenes (rows). Session mode provides an 8×8 view of your clips in Session view on Launchpad Mini.

- 1. Clips are typically loops that contain MIDI notes or audio.
- 2. Tracks represent virtual instruments or audio tracks. MIDI clips placed on instrument tracks will play back on the instrument that is assigned to that track.
- 3. Scenes are rows of clips. Launching a scene will launch all clips in that row. This means that you can arrange clips into horizontal groups (across tracks) to form a song structure, launching scene after scene to progress through a song.

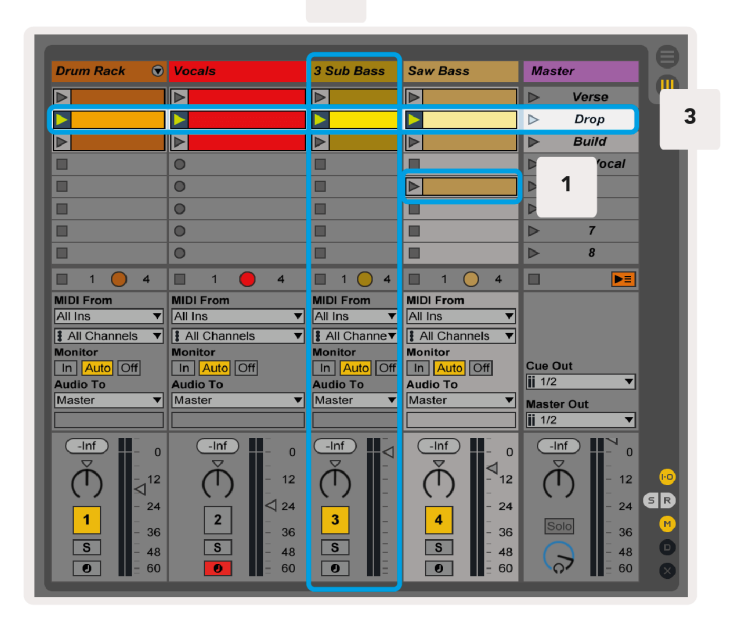

The **AV** ← ► buttons let you navigate the session view. The red outline in the Session View grid shows the area currently visible on Launchpad Mini.

 $\overline{2}$ 

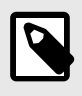

### **NOTE**

This outline may appear in any colour - this won't affect its function.

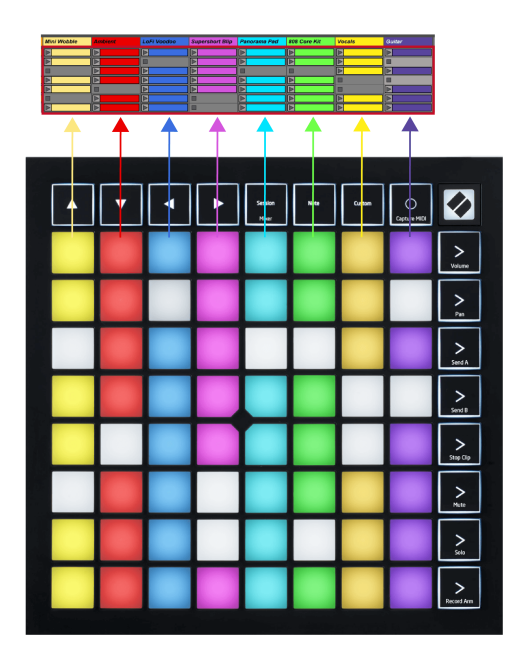

- Press a pad to play the corresponding clip in Ableton. The colour will match the screen and pads.
- When a pad is pressed, it will flash green, indicating that the clip is queued and will soon begin to play. When a clip is playing, the pad will pulse green.
- Only one clip may play at a time per track. Pressing an empty clip will stop the current one on that track.
- A horizontal line of clips is called a Scene. Scenes can be triggered using the (scene launch) buttons on the right-hand side of Launchpad Mini.

When a track is record-armed, empty clip slots appear in dim red. Press one of these slots to start recording to the pressed clip.

### <span id="page-12-0"></span>**Stop/Solo/Mute Button**

The bottom row of pads can provide track controls: Stop (stop clip from playing on a specific track), Solo (solo a specific track) or Mute (mute a specific track). These three functions are cycled between using the Stop Solo Mute button:

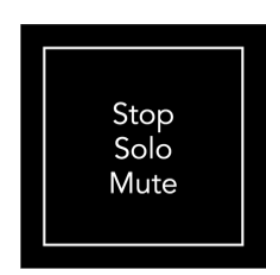

When the device is powered on, the bottom row will at first represent clips in the same way as the rest of the 8x8 grid. After cycling past Mute, the bottom row will return to showing clips. The Stop Solo Mute button will be lit white when in this state.

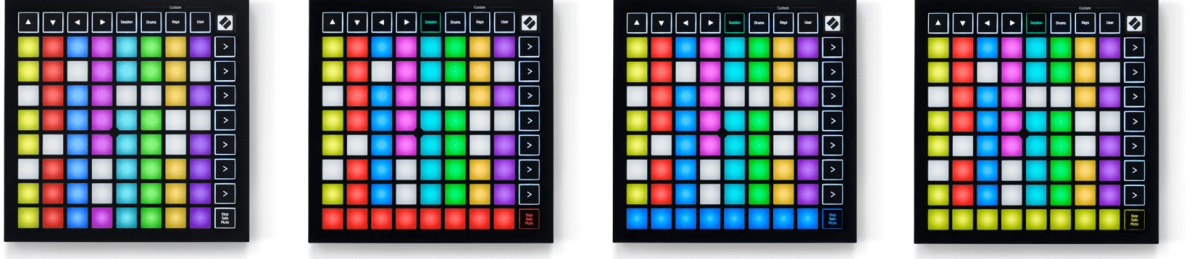

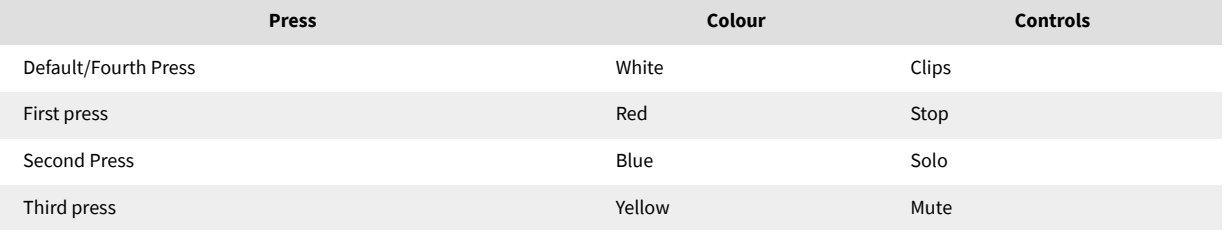

- In **Stop**: Brightly lit red pads on the bottom row show clips are currently playing on that track and you can stop them. Dimly lit pads show that no clip is currently playing on that track.
- In **Solo**: Brightly lit blue pads on the bottom row show the track is currently soloed. Dimly lit pads show the track is not soloed.
- In **Mute**: Brightly lit yellow pads on the bottom row show that the track is currently unmuted (audible). Dimly lit pads show the track is muted, so you can't hear it.

### <span id="page-13-0"></span>**Keys Mode**

Keys mode allows you to play your Launchpad Mini's grid as a chromatic keyboard. The layout presents four octaves of notes in a piano layout, with the octaves stacked vertically. The lowest pitch is at the bottom, with the highest at the top. The range of notes is C2-C6.

In Ableton Live, load an instrument (such as Simpler) into a MIDI track and you will be able to play it in Keys mode. Do this by double-clicking an instrument or preset from the browser (on the left-hand side of Ableton Live), or drag it to a chosen track. If you cannot hear anything, ensure that the track is record armed, and that monitor is set to auto.

### **Drum Mode**

Drum mode lets you play Ableton Live's Drum Rack on Launchpad Mini's grid. Each section of a drum rack consists of 16 slots, arranged into a group of 4×4 pads. There are four of these groups for a total of 64 drum rack slots.

In Ableton Live, load a drum kit into a MIDI track from the browser and you will be able to play it in Drum mode. If you cannot hear anything, ensure that the track is record armed, and monitor is set to auto.

- Monitor is set to Auto.
- Red arm button shows the track is record armed.

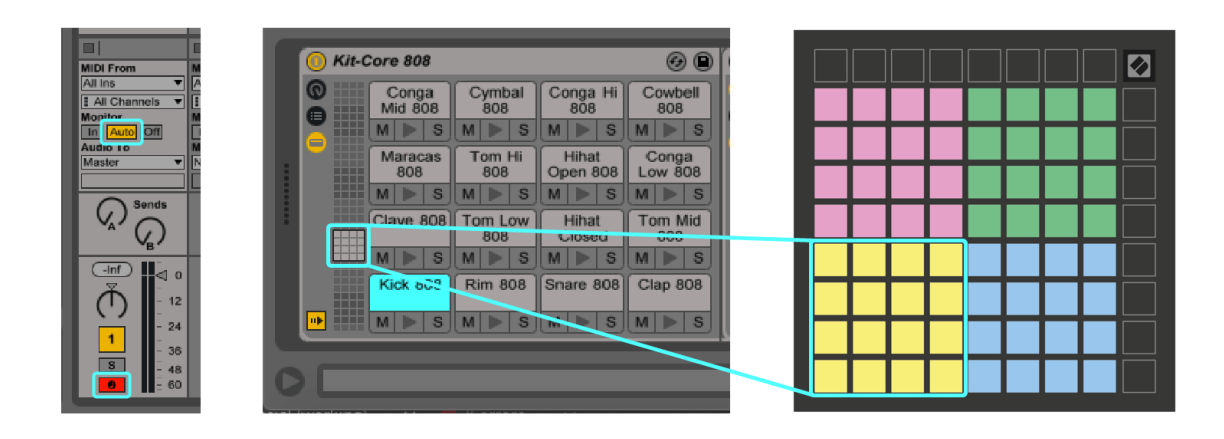

# <span id="page-14-0"></span>**Custom Modes**

Custom Modes turn Launchpad Mini's 8×8 grid into a deeply customisable control surface.

You can create and edit Custom Modes using Novation Components – our online hub for all Novation products. You may also back up any Custom Modes you create here. We have several Custom Mode templates for you to download and explore on Components.

To access Components, visit [components.novationmusic.com](http://components.novationmusic.com) using a Web MIDI-enabled browser (we recommend Google Chrome or Opera).

Alternatively, download the standalone version of Components from your Account page on the Novation site.

Custom modes are fully compatible between Launchpad Mini and Launchpad X.

### <span id="page-15-0"></span>**Setting up a Custom Mode in Novation Components**

You can create and edit Custom Modes in Novation Components. Components in two versions, a browserbased app or standalone desktop app. When you open Components app or load the website on your computer, your Launchpad Mini connects automatically.

If the product name next to the home icon (in the top right-hand corner) is not Launchpad Mini, click the home icon and select Launchpad Mini from the list of products.

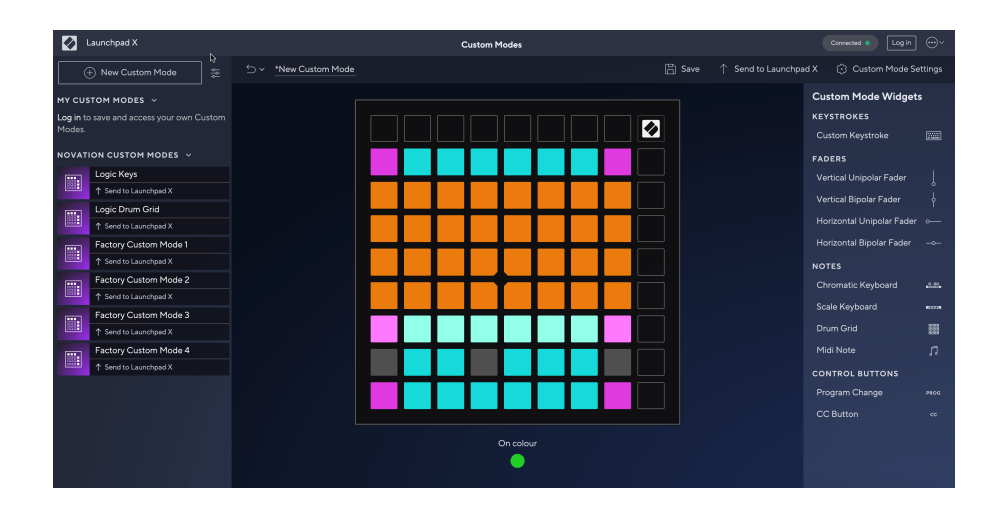

In a Custom Mode, each pad on the 8×8 grid may act as a Note, a MIDI CC (control change), or a Program Change message. In Custom Mode, faders and CC pads respond to incoming CCs, adjusting their position and lighting according to the incoming CC value.

The pads may behave either as toggles, triggers or momentary switches. Momentary behaviour will turn on a note when the pad is pressed and release the note when unpressed. Triggers will always send a specified CC value or program change message.

Full rows and columns of pads may also act as faders. Faders can be assigned CC values and may be unipolar or bipolar. You can position faders horizontally or vertically.

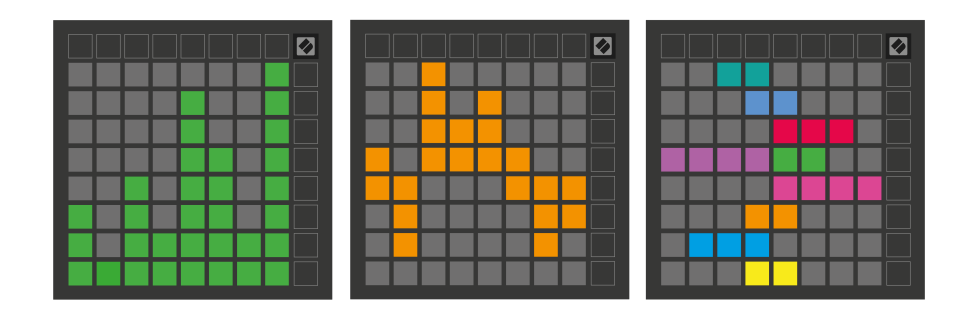

You can assign Pads within a Custom Mode an "On" and "Off" colour when pads within the 8×8 grid are pressed/toggled. (e.g. when a note is being played or a temporary CC change is toggled). There may only be one "On" colour per Custom Mode, but each pad may have a unique "Off" colour.

Custom Modes may have any combination of notes, CCs, program changes and faders – you can set up your own personalised control surface for your studio.

For more hands-on information on how to create your own Custom Modes, visit Components for an interactive tutorial – it's easier than it may sound!

# <span id="page-17-0"></span>**Settings**

Launchpad Mini's settings and setup menu allows you to set your preferences across many of its aspects. There are four pages available: LED, velocity, aftertouch, and fader.

To enter the settings menu, press, and hold Session briefly. The top 4 rows will display the characters LED, indicating the topic of the menu. Use the top four Scene Launch buttons to access different pages.

### <span id="page-18-0"></span>**LED Settings**

The first Scene Launch button accesses the LED settings for Launchpad Mini. Here you can change LED brightness, LED feedback, and enter LED sleep.

The **LED brightness level slider** has 8 levels, from minimum to maximum brightness. The brightly lit white pad indicates which level is currently selected.

**LED feedback (internal)** toggles whether pads on the 8×8 grid light up when pressed in Custom Modes. Bright green indicates that LED feedback (internal) is enabled, whereas dim red indicates that it is disabled. The setting is enabled by default. **LED feedback (external)** toggles whether pads on the 8×8 grid light up when MIDI is received externally in Custom Modes and Programmer Mode. Bright green indicates that LED feedback (external) is enabled, whereas dim red indicates that it is disabled. The setting is enabled by default.

**MIDI Destination** toggles MIDI data sent to both USB MIDI ports (brightly lit) or only the second USB MIDI port (dim). This setting is ignored in Session mode where no Note or Custom data is sent to the first USB MIDI port.

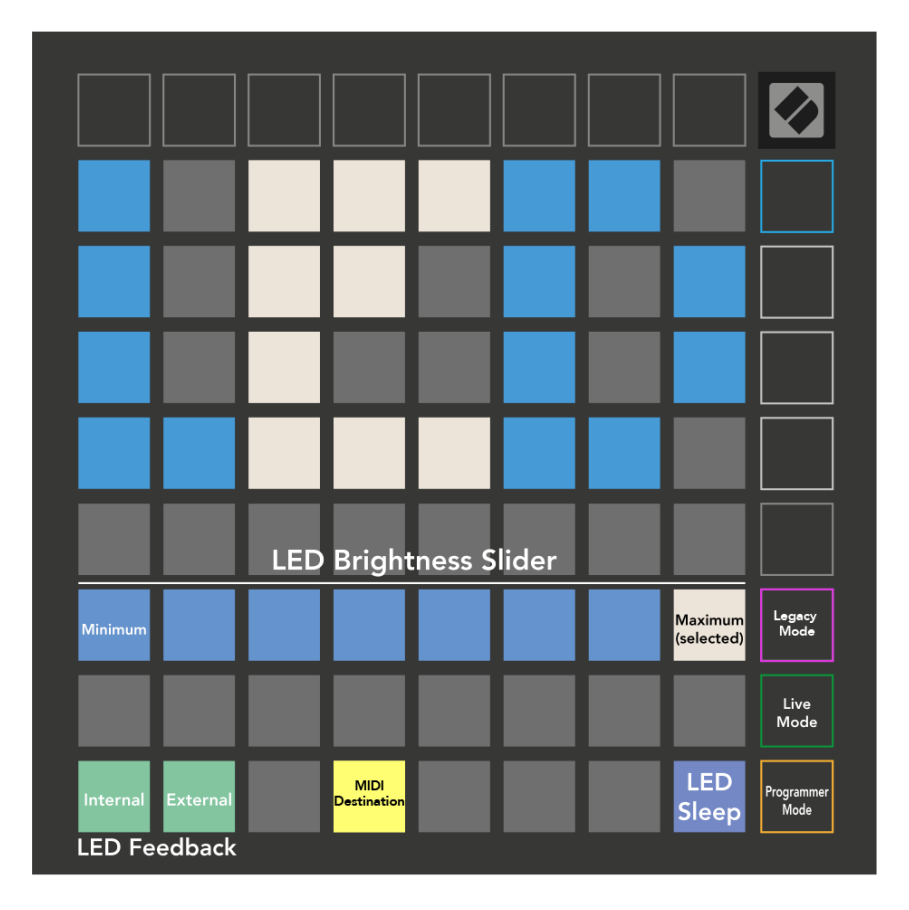

**LED sleep** may be pressed to turn off all LEDs on Launchpad Mini. Press any button or pad to wake up the device. This is useful for when you are not using Launchpad Mini, but you do not want to unplug it.

### <span id="page-19-0"></span>**Legacy, Live, and Programmer Modes**

There are three modes you can use your Launchpad Mini in, Legacy, Live, and Programmer Mode.

In Legacy mode your Launchpad Mini loses access to Session, Drum, Keys, and User Modes, and the entire surface (pads and buttons) becomes unlit. You can light pads using MIDI messages.

Live mode is the default mode. In Live mode, your Launchpad Mini functions as 'normal', and you can access the normal modes. For more information, see the Programmer Reference Guide, which can be downloaded at: [downloads.novationmusic.com](https://downloads.novationmusic.com/novation).

In Programmer mode, your Launchpad Mini loses access to Session, Drum, Keys, and User Modes, and the entire surface (pads and buttons) becomes unlit. Each pad and button will send out a specified MIDI message when pressed.

You can light the pads and buttons by sending their corresponding MIDI messages to Launchpad Mini. For more information, see the Programmer Reference Guide, which can be downloaded at: [downloads.novationmusic.com](https://downloads.novationmusic.com/novation).

To switch between the Legacy, Live, and Programmer Modes, enter the settings menu (press and hold Session briefly). Press the Purple Scene Launch button to enter Legacy Mode, the green Scene Launch button to enter Live Mode, or the orange Scene Launch button to enter Programmer Mode.

Launchpad Mini always powers on in Live Mode.

### **Launchpad Mini Legacy Mode**

In Legacy mode:

- The 8×8 grid and buttons match the User Mode layout from previous generations of Launchpad.
- The 8×8 grid in Drum Rack Layout sends Note Numbers 36-99, and you can light them by sending the same Note Numbers to Launchpad.

The MIDI note velocity determines the colour.

• Top row of buttons send CCs 91-98 (left to right) on press, and you can light them by sending the same CC messages to Launchpad. Alternatively, the top row may be lit with Note Numbers 28-35 (left to right). Velocity or CC value determines colour.

You can light the Novation logo using CC 99 or Note Number 27.

• The right column of buttons sends Note Numbers 100 to 107 (top to bottom) on press, and you can light them by sending the same Note Numbers to Launchpad. Velocity determines the colour of the button. The MIDI note velocity determines the colour.

### <span id="page-20-0"></span>**Bootloader Menu**

Launchpad Mini's bootloader menu allows you to change LED brightness, LED feedback, mass storage device availability, and device ID.

To enter the bootloader menu, hold Capture MIDI when plugging in Launchpad Mini.

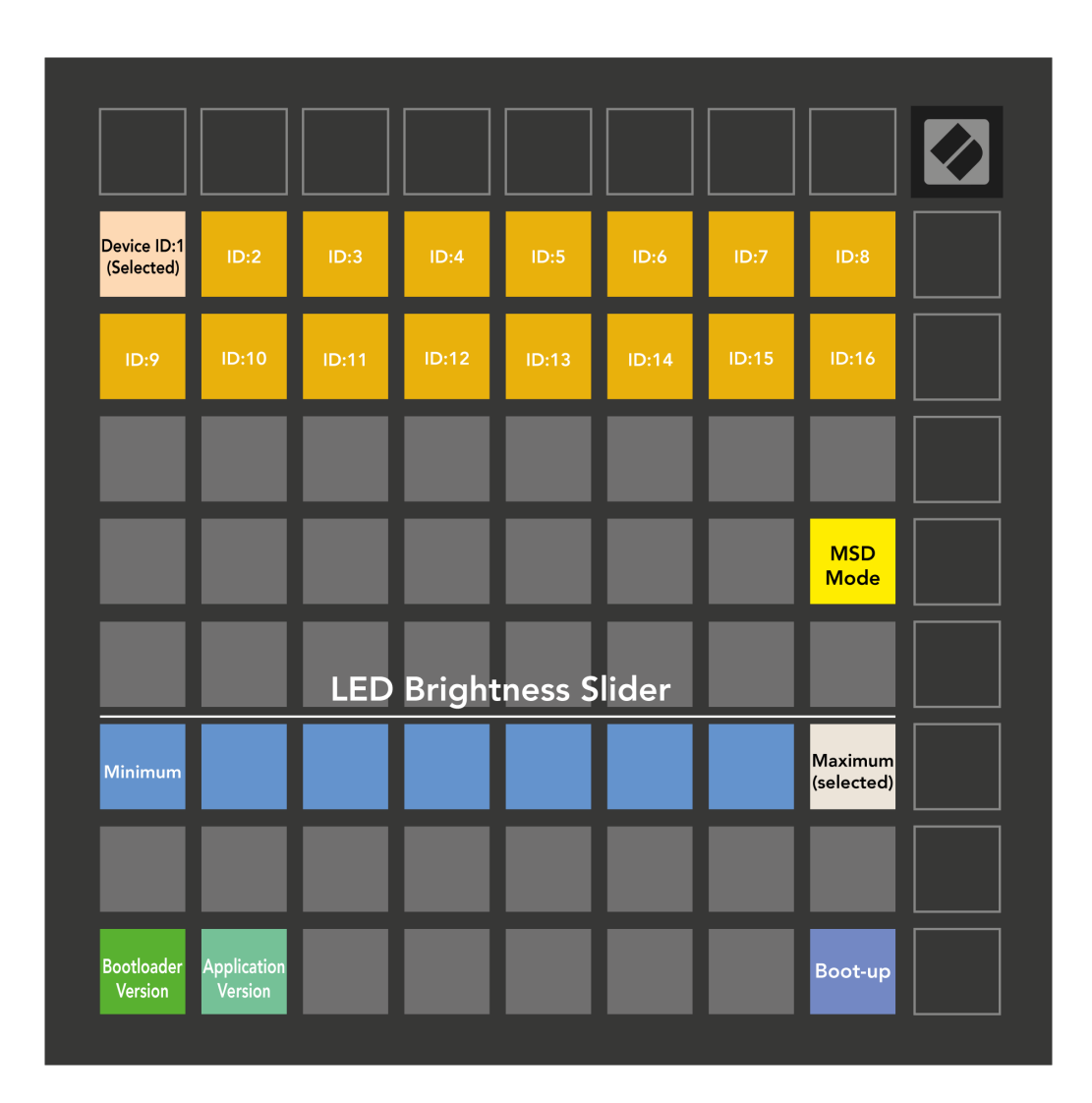

The **LED brightness level slider** has 8 levels, from minimum to maximum brightness. The brightly lit white pad indicates which level is currently selected.

**Bootloader Version** will inform which version of the Bootloader is on Launchpad Mini.

**Application Version** will inform which version of the Application is on Launchpad Mini. Pressing the **Boot-up**  button will start Launchpad Mini normally, exiting the bootloader menu.

**MSD Mode** toggles the mass storage device behaviour of Launchpad Mini on or off. MSD Mode is enabled by default. This is why Launchpad Mini appears as a mass storage device when plugged into your computer. Inside the Launchpad Mini folder is a link to our Easy Start Tool, which will help to get you set up with your Launchpad Mini (see [Getting up and Running\) \[4\]](#page-3-0). Once you're set up with Launchpad Mini you may no longer want it to appear as a mass storage device. Use this toggle to disable the behaviour completely. When the pad is brightly lit MSD mode is enabled, and it is dimly lit when disabled.

**Device ID** allows you to use multiple Launchpad Mini units with Ableton Live at once. When a different ID is selected on each Launchpad Mini, they will each have their own Session Ring (grid outline) and thus can navigate the Live session independently.

# <span id="page-22-0"></span>**Default MIDI Mappings**

Shown below are the Note numbers for each of the default Custom Modes and Programmer Mode. Note 36 is Middle C.

| 64 | 65 | 66 | 67 | 96 | 97 | 98 | 99 |
|----|----|----|----|----|----|----|----|
| 60 | 61 | 62 | 63 | 92 | 93 | 94 | 95 |
| 56 | 57 | 58 | 59 | 88 | 89 | 90 | 91 |
| 52 | 53 | 54 | 55 | 84 | 85 | 86 | 87 |
| 48 | 49 | 50 | 51 | 80 | 81 | 82 | 83 |
| 44 | 45 | 46 | 47 | 76 | 77 | 78 | 79 |
| 40 | 41 | 42 | 43 | 72 | 73 | 74 | 75 |
| 36 | 37 | 38 | 39 | 68 | 69 | 70 | 71 |

**Drums Mode (Custom)**: 8x8 grid, Momentary Note On messages (note numbers below)

| 64 | 65 | 66 | 67 | 96 | 97 | 98 | 99 |
|----|----|----|----|----|----|----|----|
| 60 | 61 | 62 | 63 | 92 | 93 | 94 | 95 |
| 56 | 57 | 58 | 59 | 88 | 89 | 90 | 91 |
| 52 | 53 | 54 | 55 | 84 | 85 | 86 | 87 |
| 48 | 49 | 50 | 51 | 80 | 81 | 82 | 83 |
| 44 | 45 | 46 | 47 | 76 | 77 | 78 | 79 |
| 40 | 41 | 42 | 43 | 72 | 73 | 74 | 75 |
| 36 | 37 | 38 | 39 | 68 | 69 | 70 | 71 |

**User Mode (Custom)**: 8x8 grid, Momentary Note On messages (note numbers below)

|    | 73 | 75 |    | 78 | 80 | 82 |    |
|----|----|----|----|----|----|----|----|
| 72 | 74 | 76 | 77 | 79 | 81 | 83 | 84 |
|    | 61 | 63 |    | 66 | 68 | 70 |    |
| 60 | 62 | 64 | 65 | 67 | 69 | 71 | 72 |
|    | 49 | 51 |    | 54 | 56 | 58 |    |
| 48 | 50 | 52 | 53 | 55 | 57 | 59 | 60 |
|    | 37 | 39 |    | 42 | 44 | 46 |    |
| 36 | 38 | 40 | 41 | 43 | 45 | 47 | 36 |

**Keys Mode (Custom)**: 8x8 grid,Momentary Note On messages (note numbers below)

| 91 | 92 | 93 | 94 | 95 | 96 | 97 | 98 | 99 |
|----|----|----|----|----|----|----|----|----|
| 81 | 82 | 83 | 84 | 85 | 86 | 87 | 88 | 89 |
| 71 | 72 | 73 | 74 | 75 | 76 | 77 | 78 | 79 |
| 61 | 62 | 63 | 64 | 65 | 66 | 67 | 68 | 69 |
| 51 | 52 | 53 | 54 | 55 | 56 | 57 | 58 | 59 |
| 41 | 42 | 43 | 44 | 45 | 46 | 47 | 48 | 49 |
| 31 | 32 | 33 | 34 | 35 | 36 | 37 | 38 | 39 |
| 21 | 22 | 23 | 24 | 25 | 26 | 27 | 28 | 29 |
| 11 | 12 | 13 | 14 | 15 | 16 | 17 | 18 | 19 |

**Programmer Mode**: Includes buttons and pads (full 9×9 grid), logo LED may be addressed, Momentary Note On messages on 8×8 grid (note numbers below), CC messages sent from the top row and the right-hand column

For more detailed information regarding the MIDI implementation of Launchpad Mini, please see the programmer's reference guide at:

[downloads.novationmusic.com](https://downloads.novationmusic.com/novation)

# <span id="page-23-0"></span>**Novation Notices**

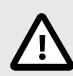

### **ELECTROSTATIC DISCHARGE (ESD)**

A strong electrostatic discharge (ESD) may affect the normal operation of this product. If this happens, reset the unit by removing and replugging the USB cable. Normal operation should return.

### **Trade Marks**

The Novation trademark is owned by Focusrite Audio Engineering Ltd. All other brands, products, company names, and any other registered names or trade marks mentioned in this manual belong to their respective owners.

### **Disclaimer**

Novation has taken all steps to ensure the information given here is correct and complete. In no event can Novation accept any liability or responsibility for any loss or damage to the owner of the equipment, any third party, or any equipment which may result from this manual or the equipment it describes. The information provided in this document may be changed at any time without warning. Specifications and appearance may differ from those listed and illustrated.

## **Copyright and Legal Notices**

Novation is a registered trade mark of Focusrite Audio Engineering Limited. Launchpad is a trademark of Focusrite Audio Engineering Plc. 2022 © Focusrite Audio Engineering Limited.